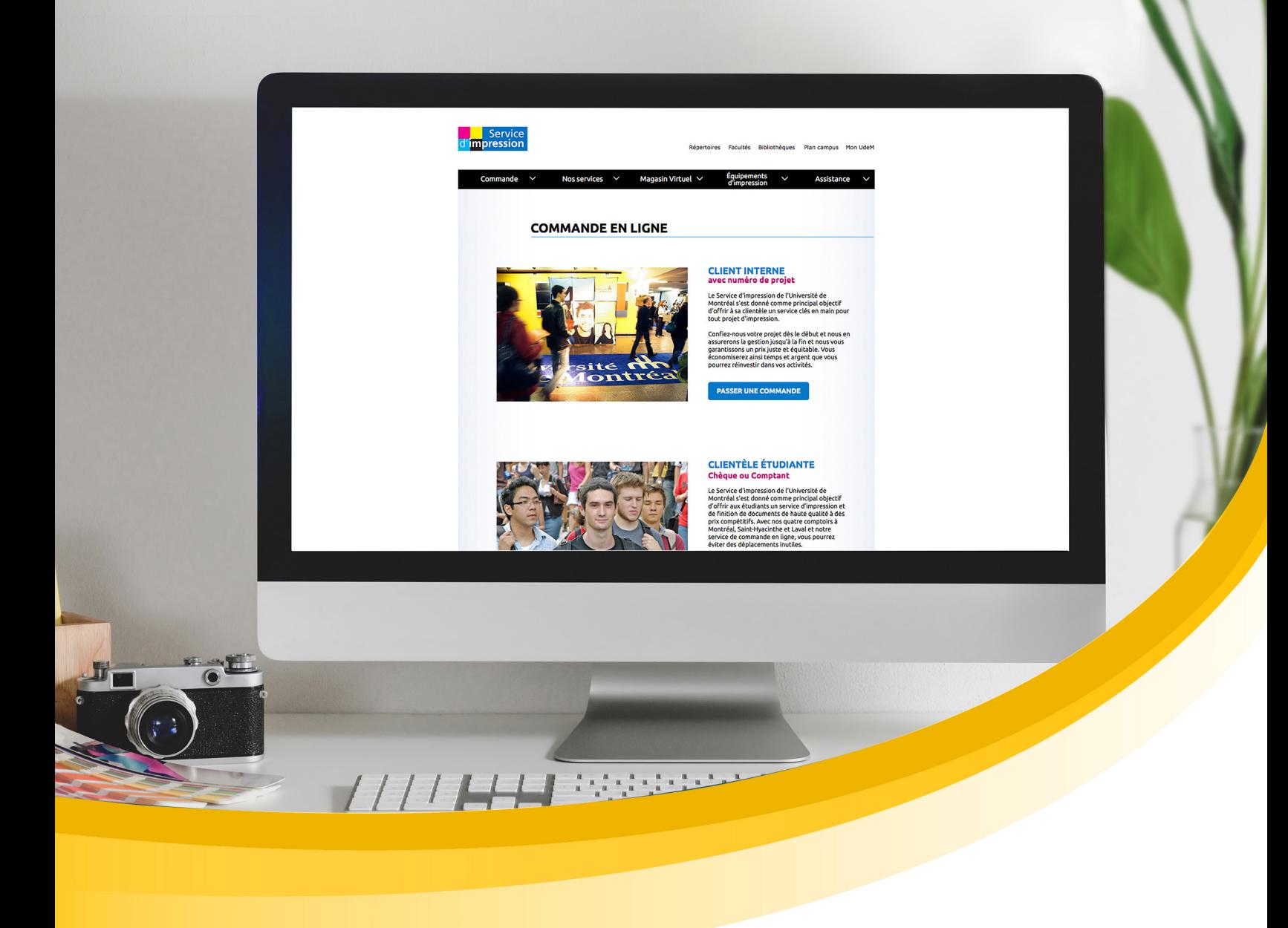

Procédurier pour compléter une **commande en ligne**

**Client externe CIUSSS et institues affiliées**

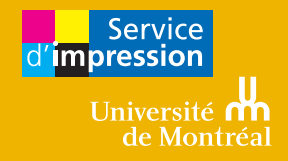

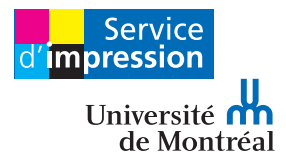

## **Allez à l'adresse** www.sium.umontreal.ca

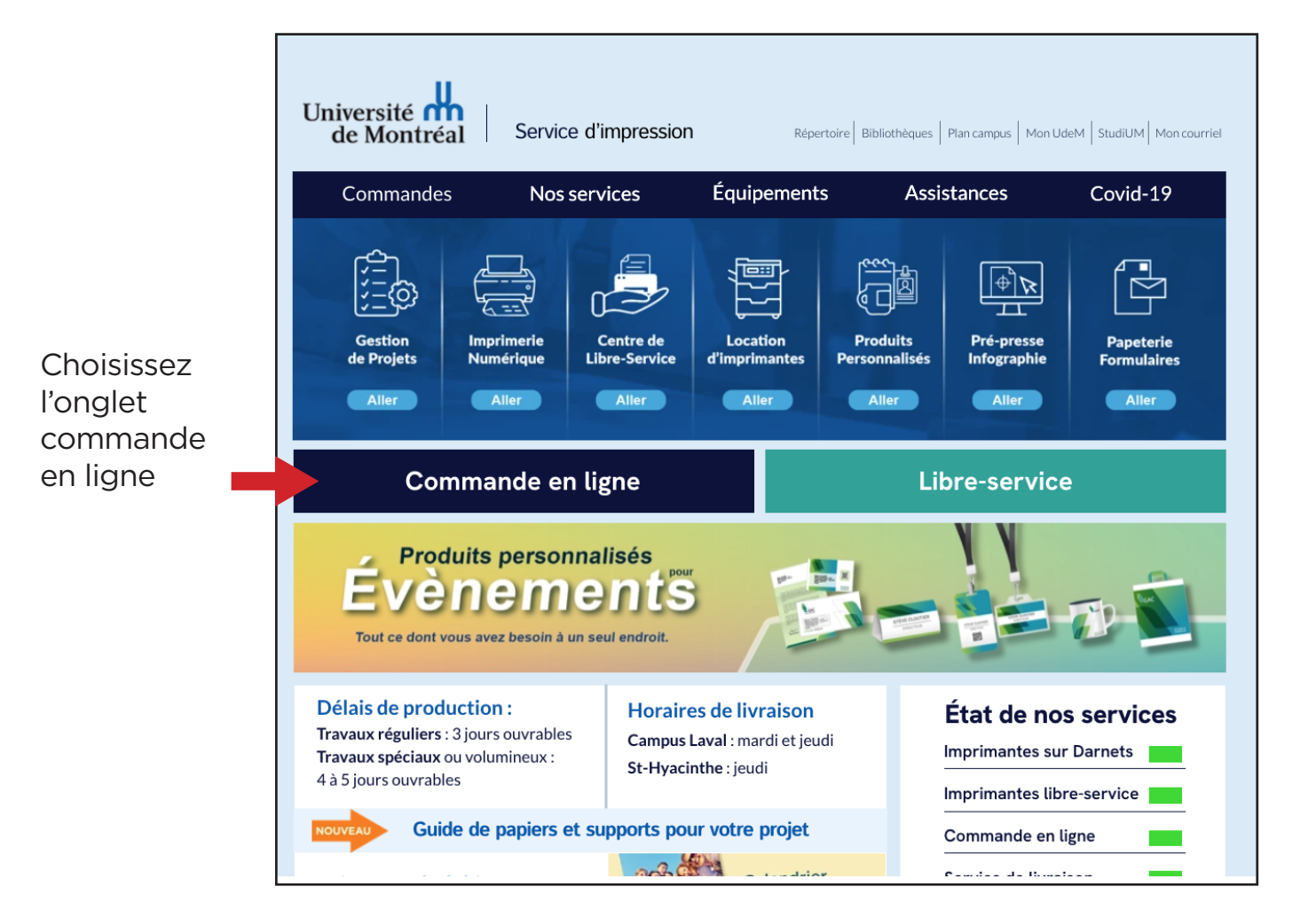

Choisissez le type de commande en ligne qui vous convient. Les clients externes seront appelés à créer un compte.

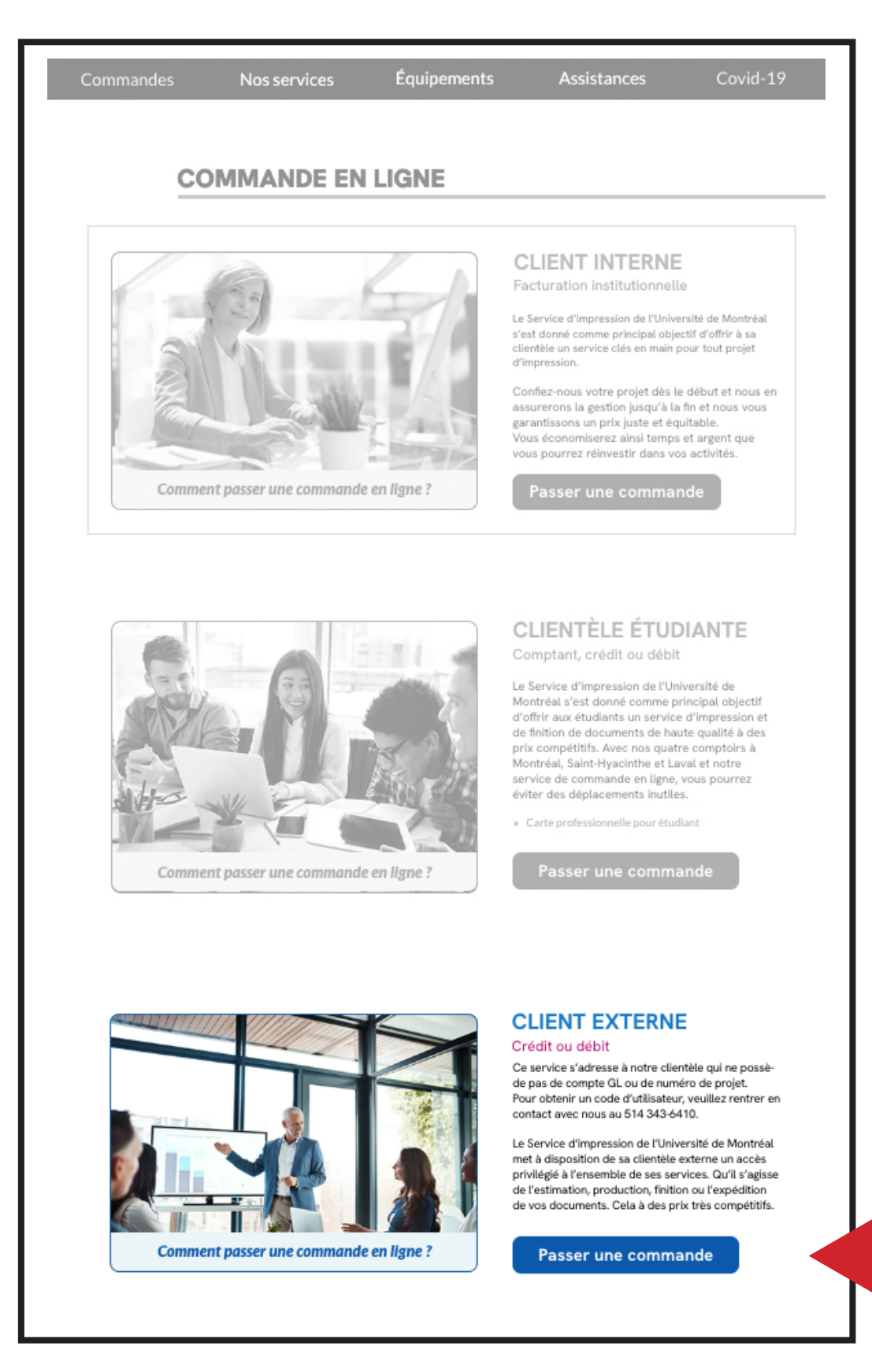

# **Étape 1**

Si vous n'avez pas compte, vous devez vous en créer un.

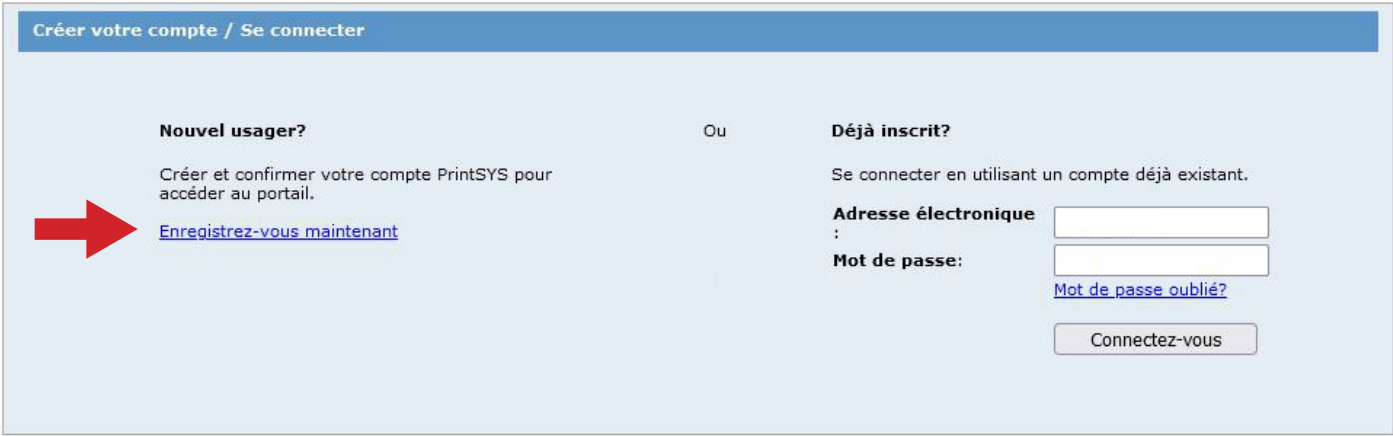

## **Étape 2**

Si vous avez un compte, entrer les informations pour vous connecter.

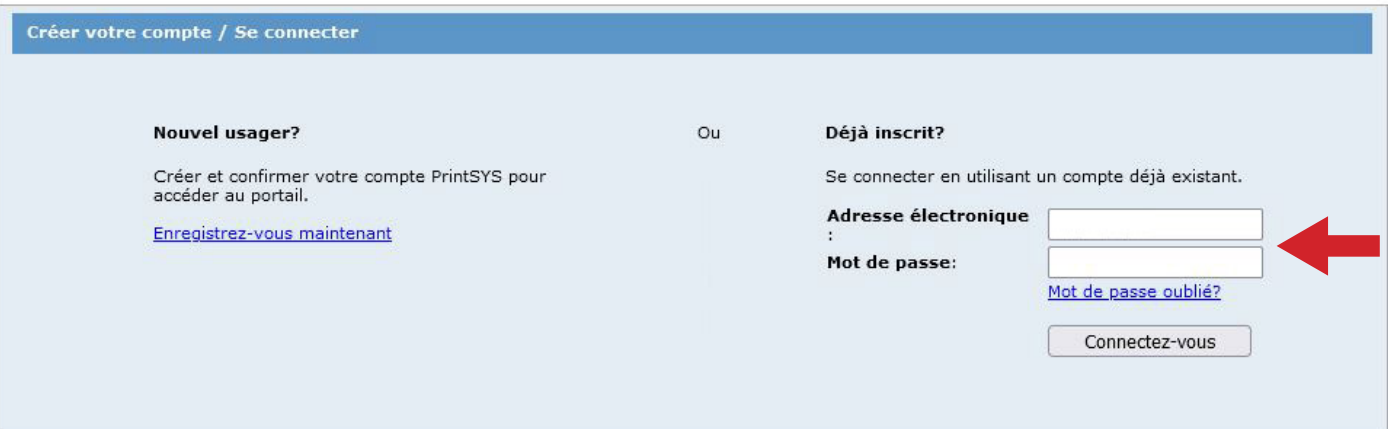

## **Étape 3**

Il y a 2 sections dans le formulaire, utilisez la section **Gérer vos projets d'impressions** pour la création de vos projets d'impressions

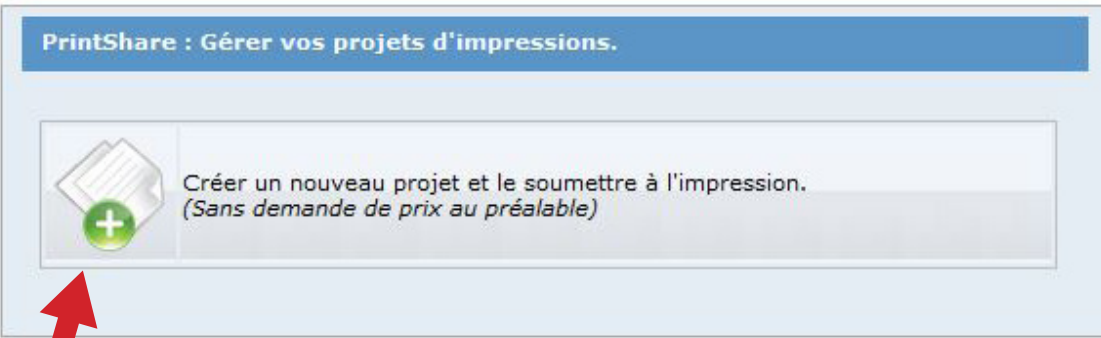

### **Étape 4**

a) Téléversez vos documents, un projet à la fois.

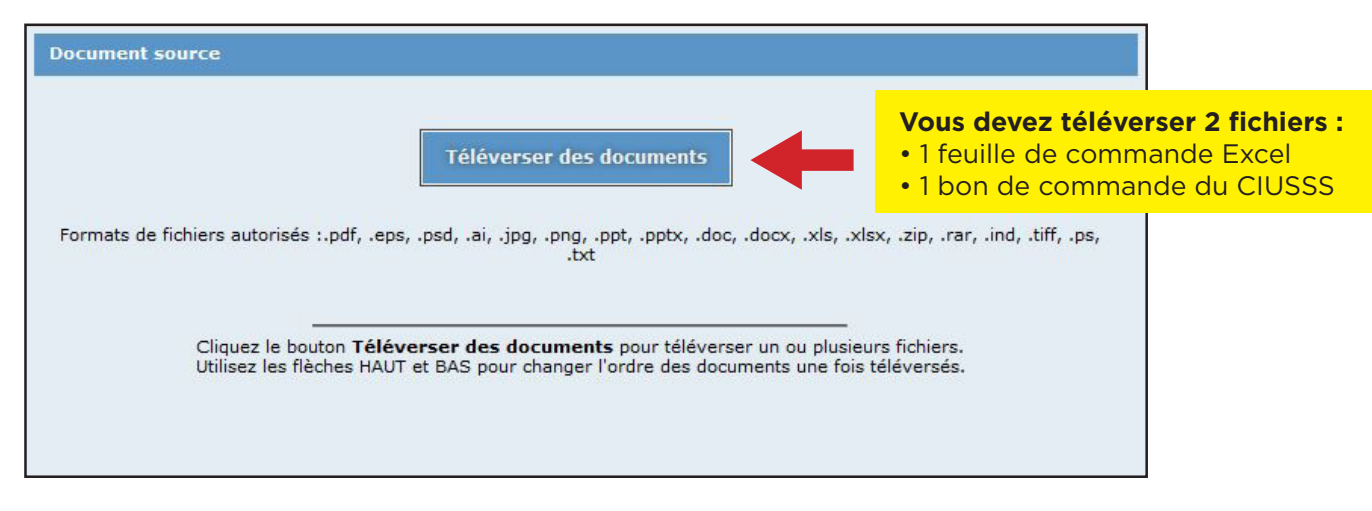

b) Vous n'avez pas de fichiers à téléverser.

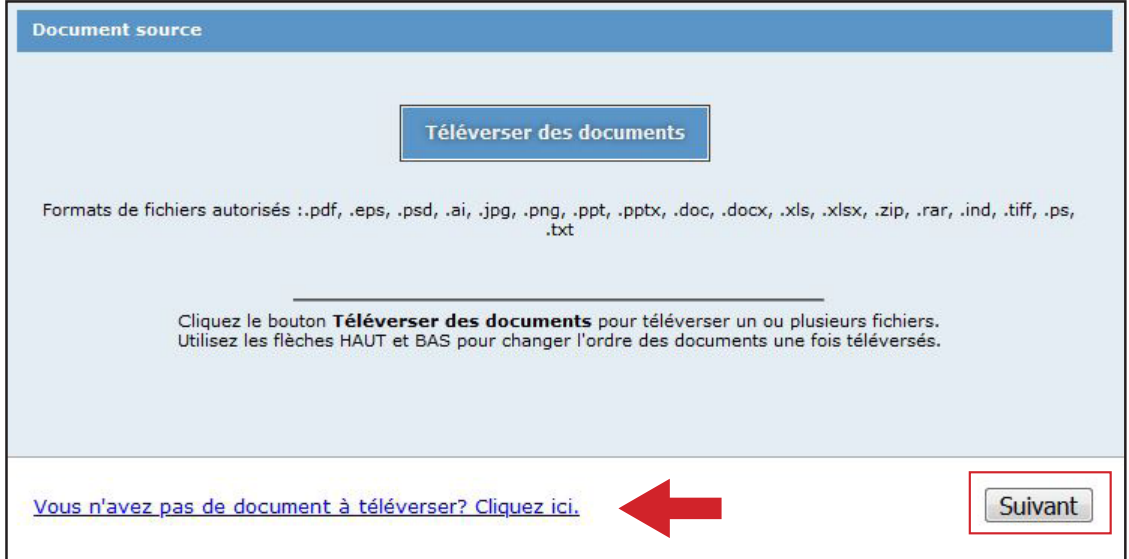

#### c) Copie papier et autres.

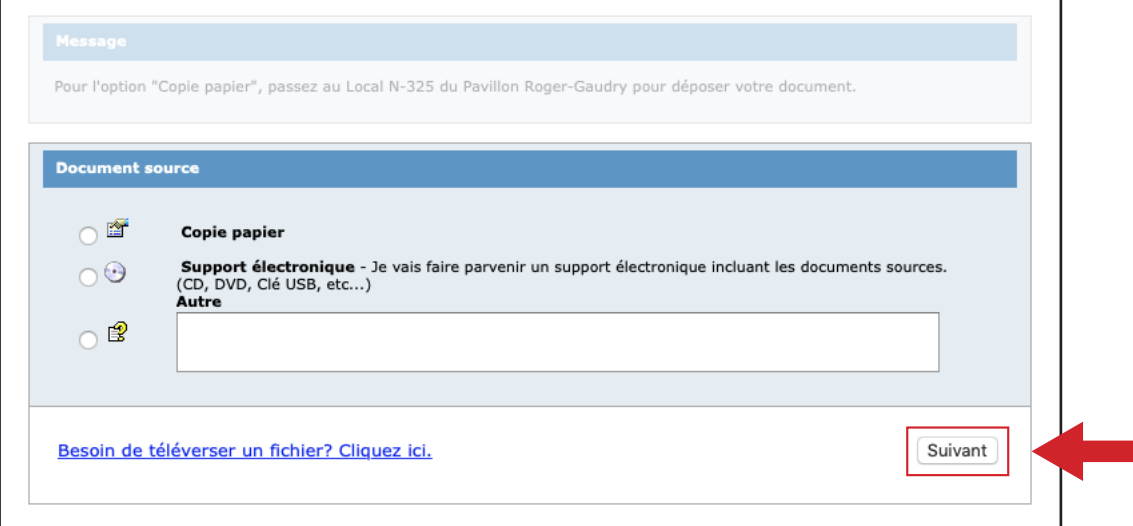

#### **Étape 5** Formulaire

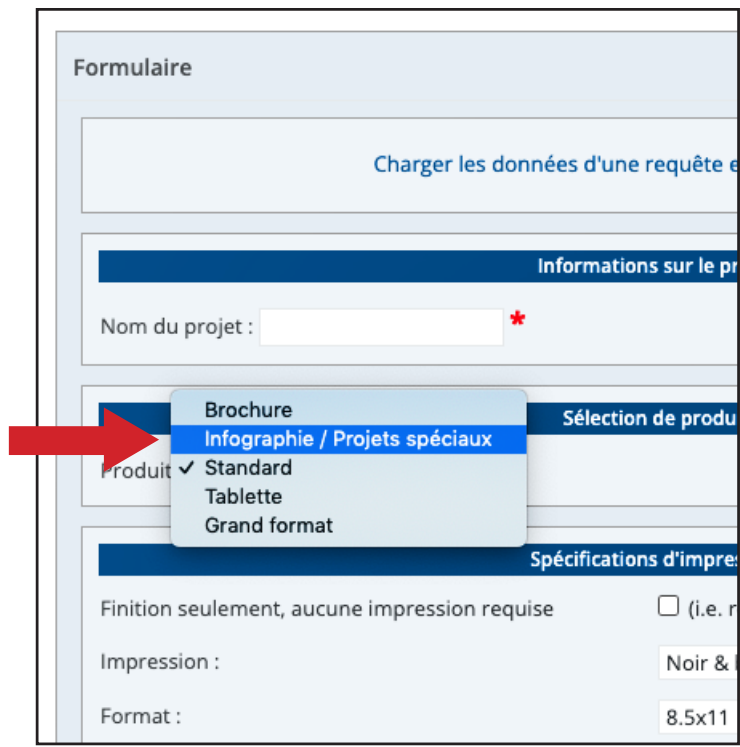

#### Choisissez l'option : **Infographie / Projets spéciaux**.

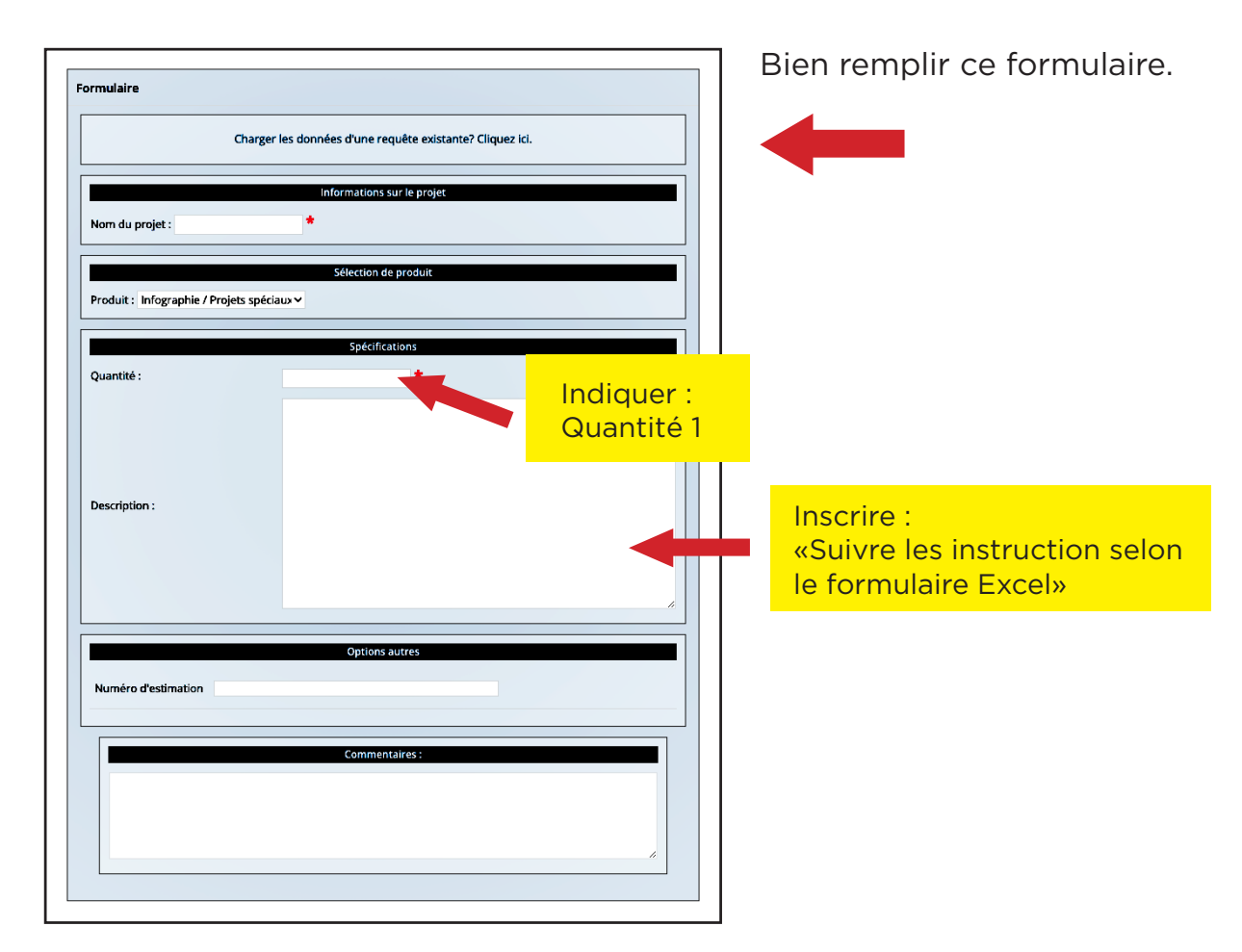

**Étape 6**

### Livraison Articles au panier

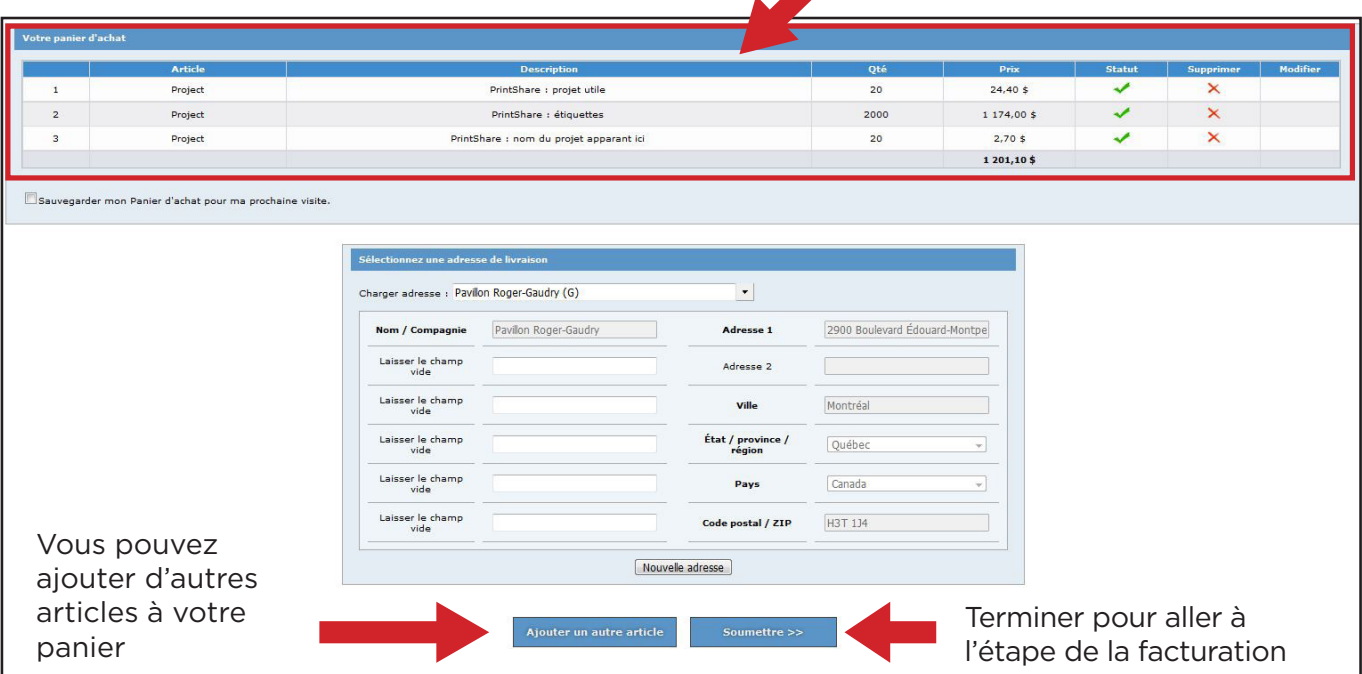

#### **Étape 7** Facturation

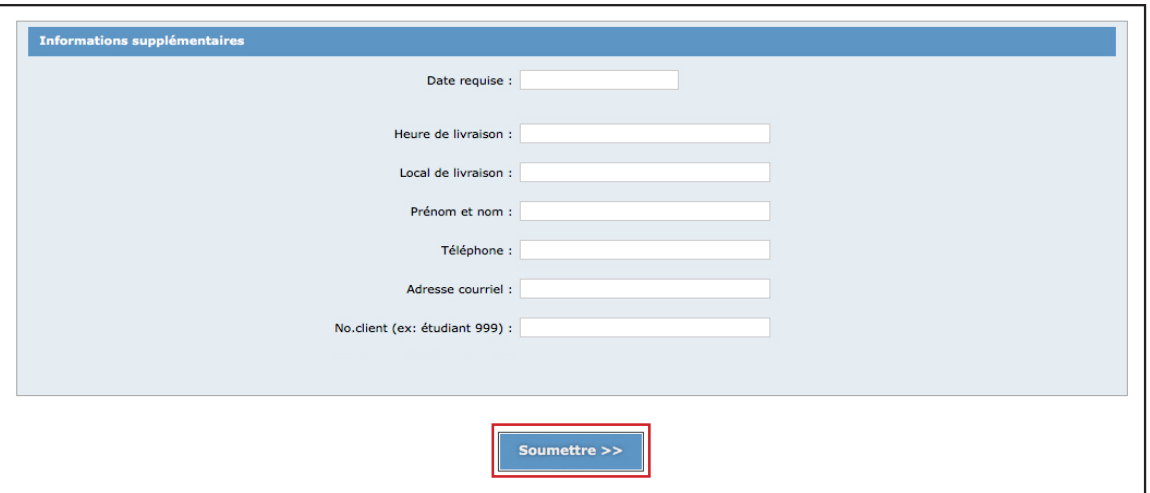

#### **Étape 8** Commande confirmée

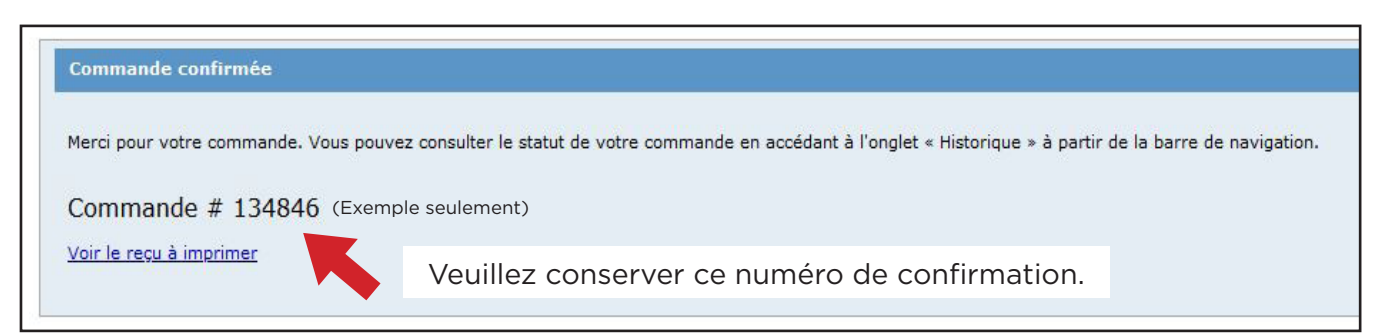